# **FABLAB 37110**

Atelier ARDUINO - JEUNES Séance du 24/02/2018

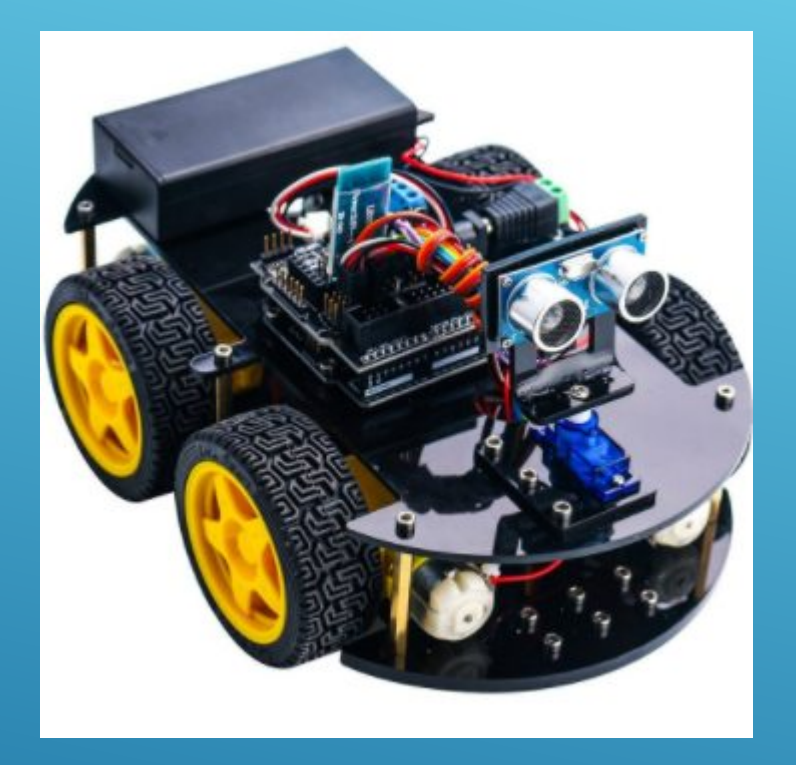

## OBJECTIF : PROGRAMMER AVEC DES BLOCS

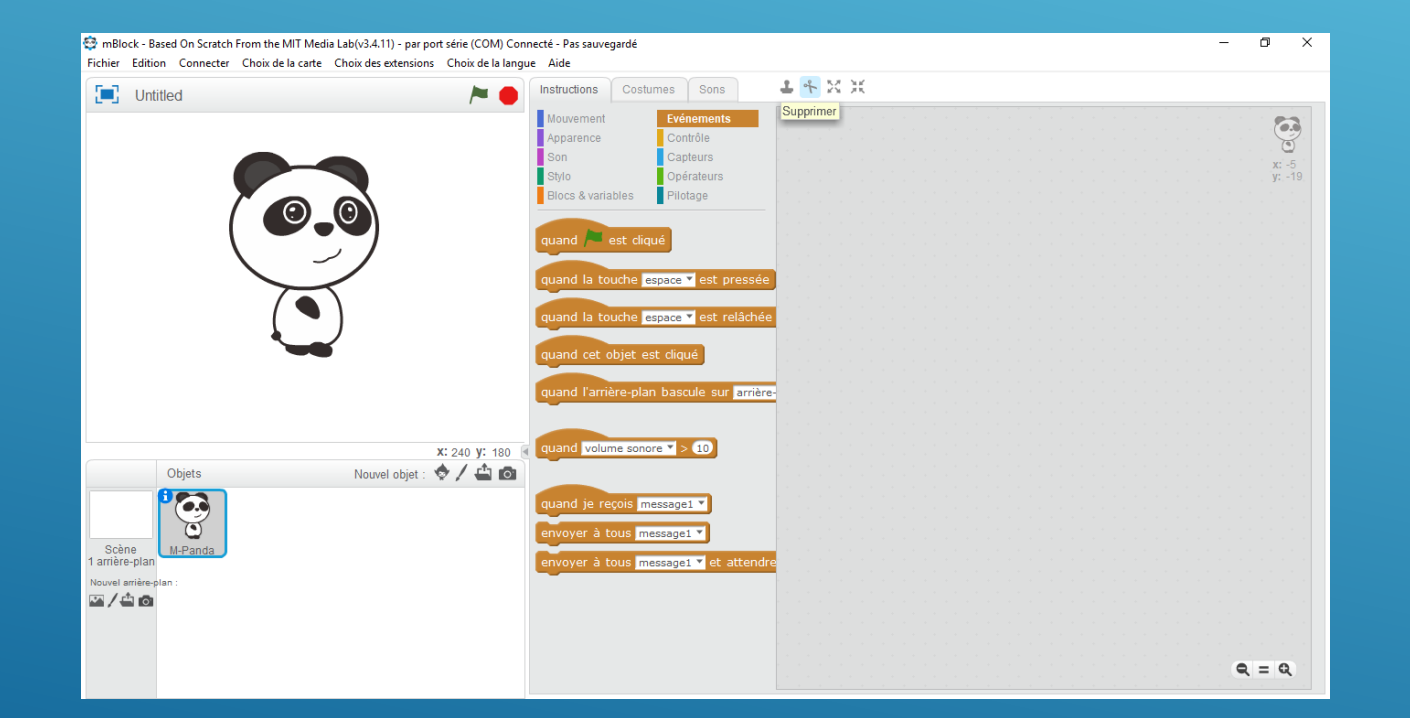

## INTRO

#### **Pré-requis**

Avoir suivi la l'atelier mBlock de Janvier 2018 pour avoir les bases de la programmation avec des blocs.

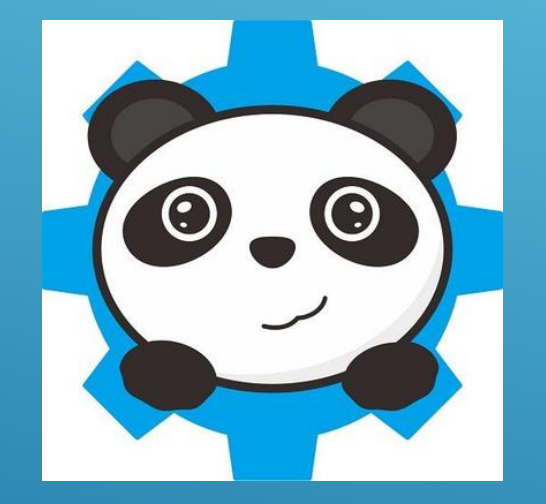

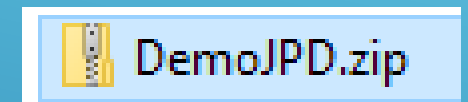

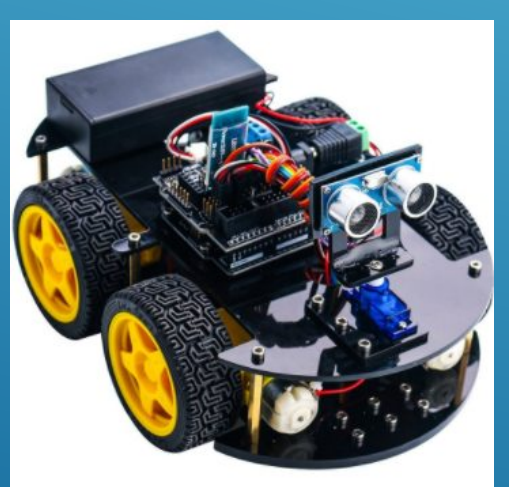

#### MATÉRIEL NÉCESSAIRE

- □ Elegoo car kit V3 Voiture en kit avec Arduino.
- **Logiciel mBlock** 
	- Version 3,4,11 sur Windows 10 : testé !
	- **Autres version à vérifier**
- **Extension mBlock pour Elegoo Car kit V3** « DemoJPD.zip »

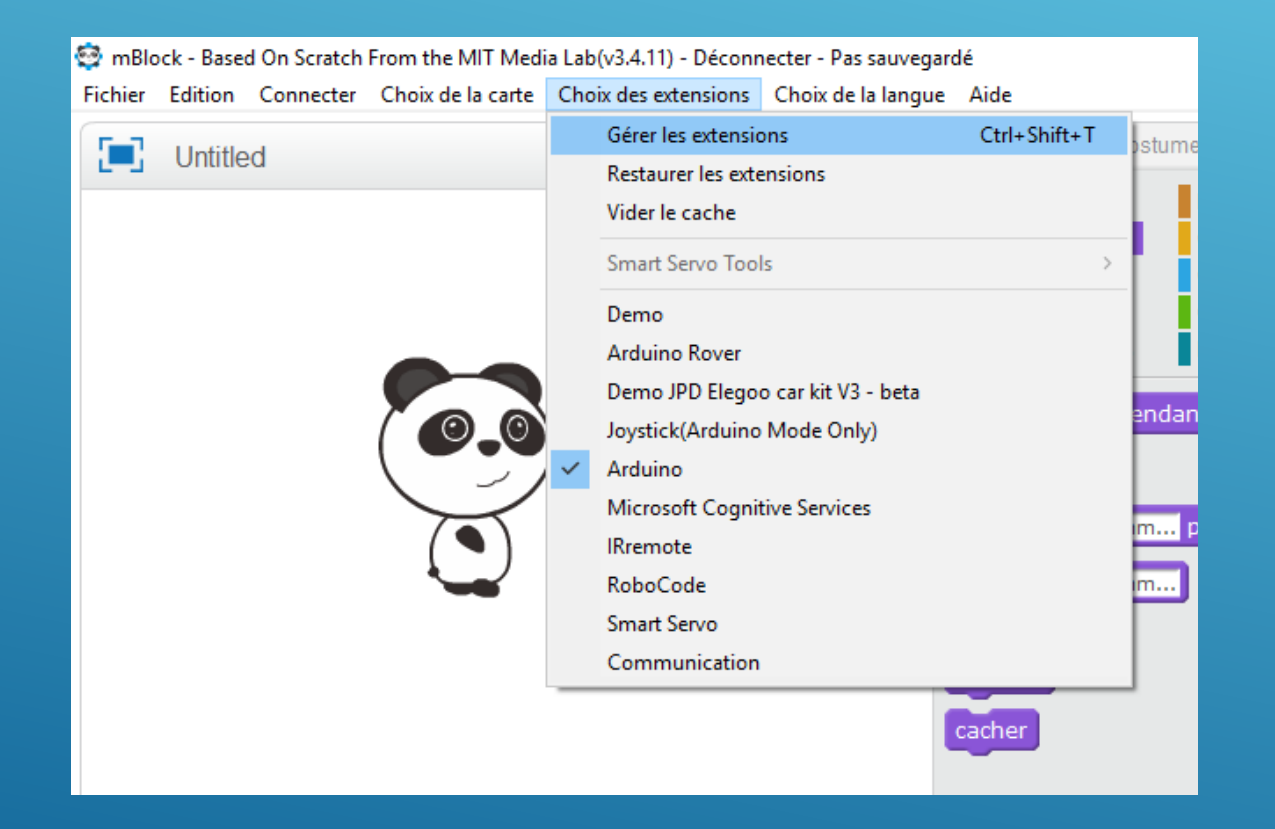

#### INSTALLER L'EXTENSION ETAPE 1

- 1) Démarrer le logiciel mBlock
- 2) Aller dans « Choix des extensions »

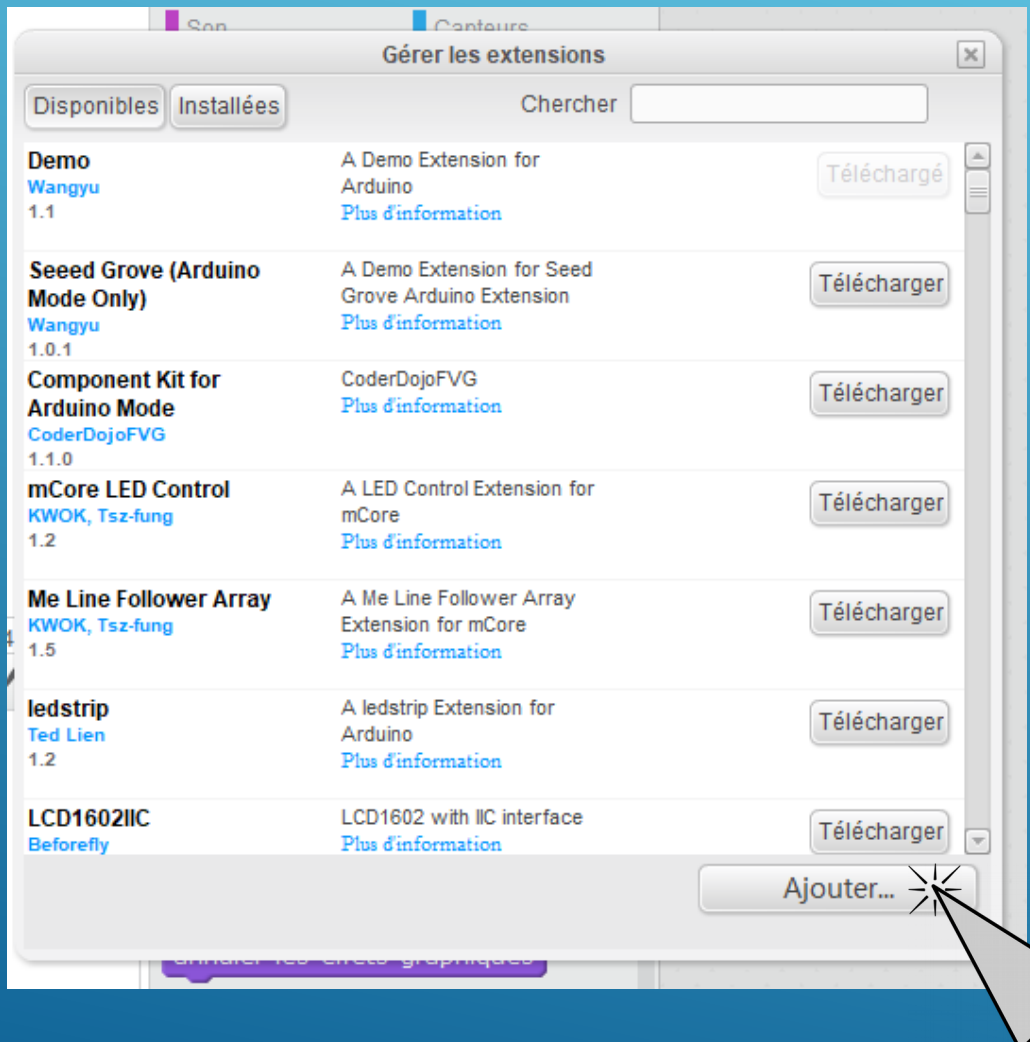

#### **INSTALLER L'EXTENSION** ETAPE 2

1) Cliquer sur « Ajouter... »

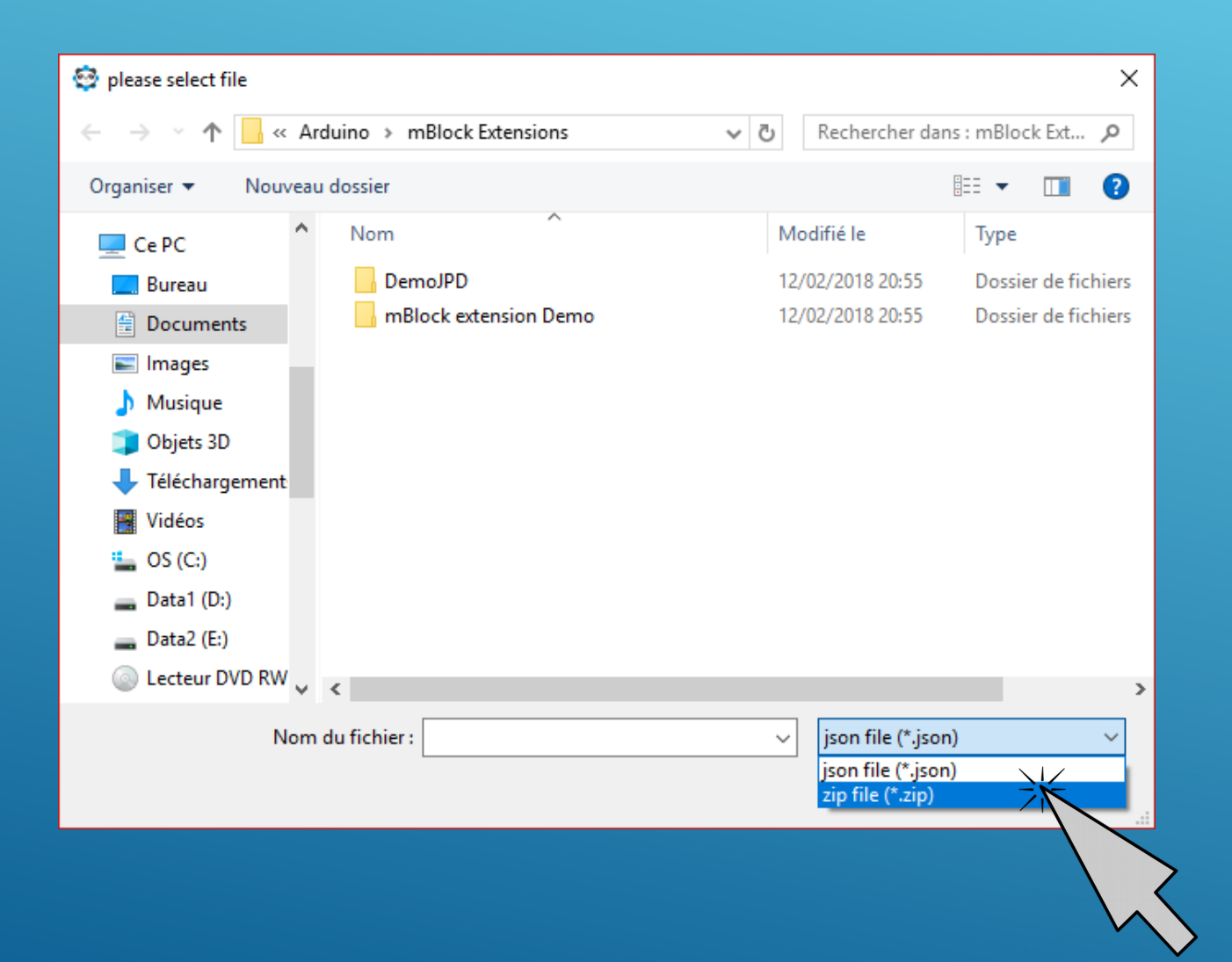

#### **INSTALLER L'EXTENSION ETAPE 2**

1) Sélectionner le type de fichier « zip file (\*,zip) »

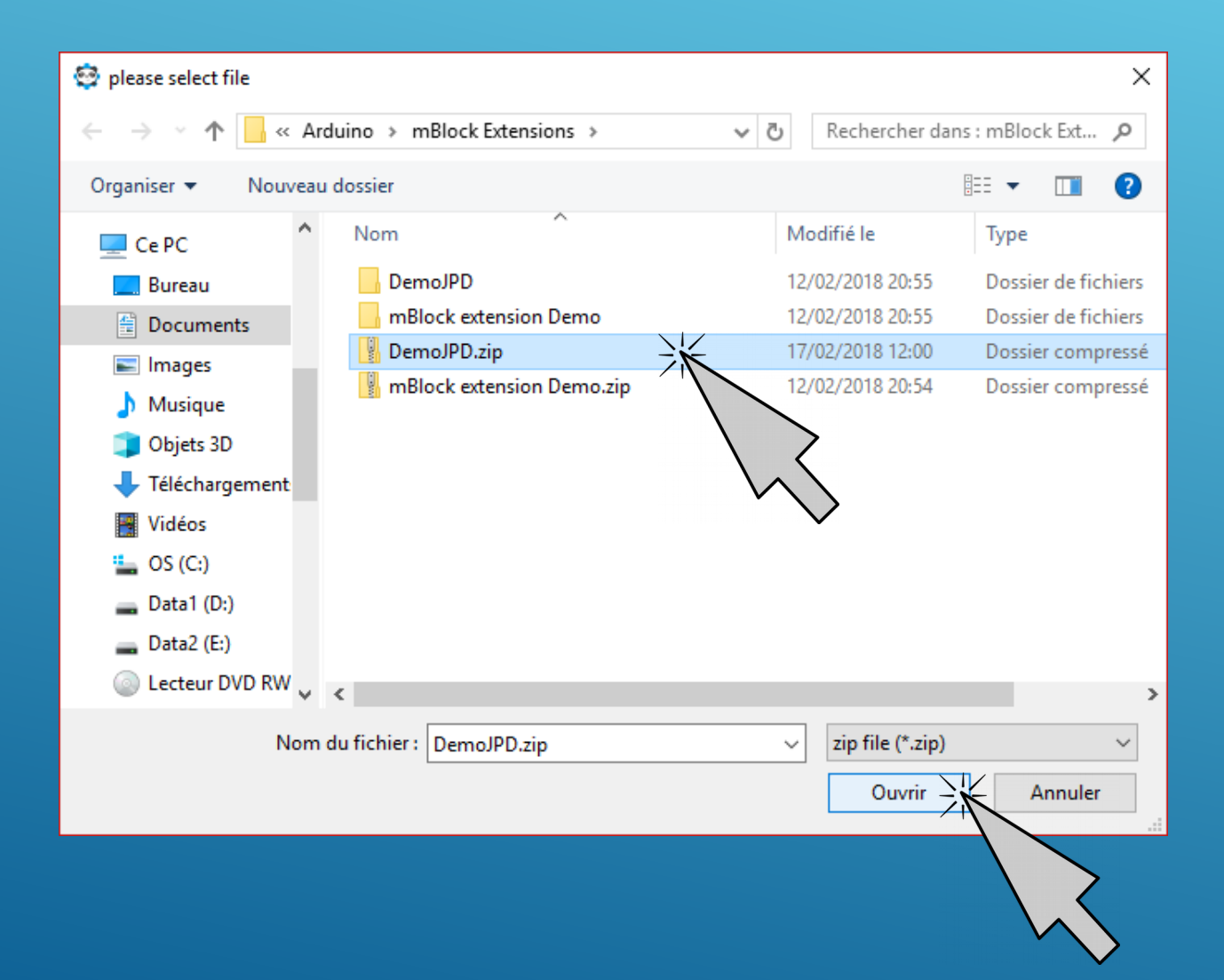

#### INSTALLER L'EXTENSION ETAPE 3

- 1) Naviguer dans le dossier où vous avez sauvegardé le fichier « DemoJPD.zip ».
- 2) Sélectionner le type de fichier « DemoJPD.zip ».
- 3) Cliquer sur « Ouvrir »

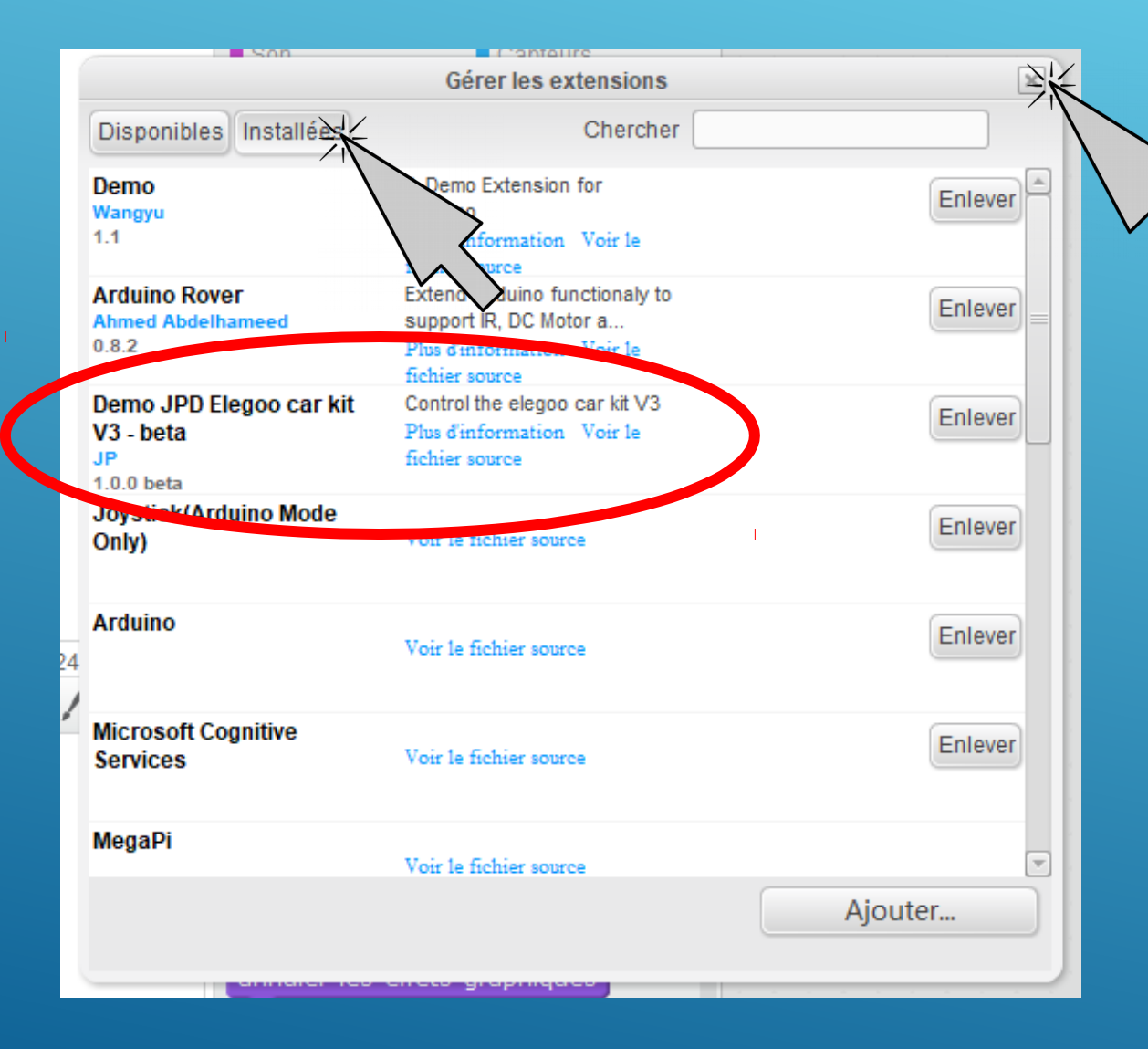

#### **INSTALLER** L'EXTENSION ETAPE 4

Vérifer que l'extension est bien installée en cliquant sur « Installées ».

Vous devriez retrouver « Demo JPD Elegoo car kit V3 – beta » dans la liste.

Fermer la fenêtre en cliquant sur la croix.

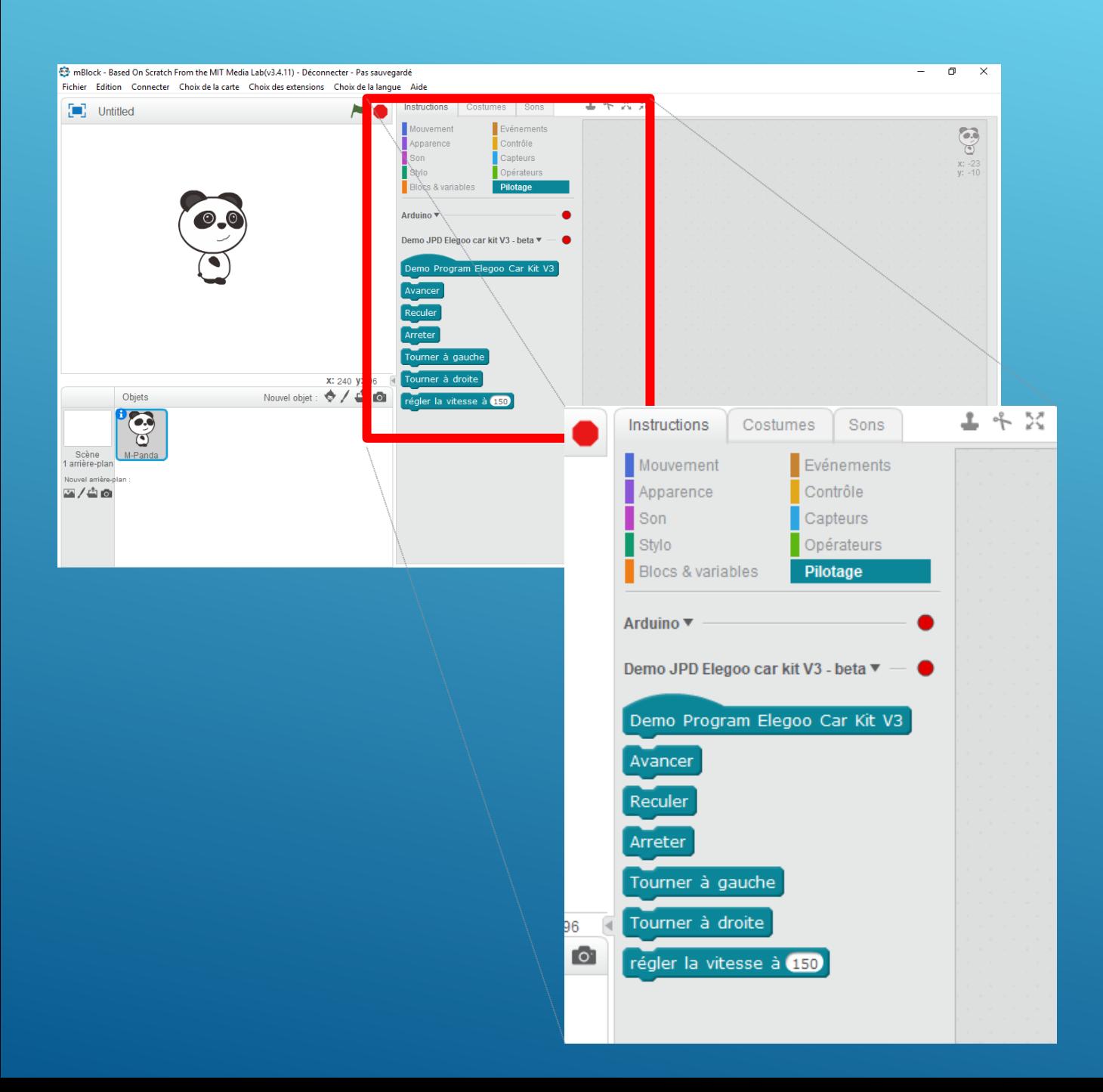

#### PRÉSENTATION DE L'EXTENSION

Dans l'onglet « Instructions » - « Pilotage », il y a désormais l'extension « Demo JPD Elegoo car kit V3 – beta ».

Cette extension contient les instructions pour piloter la voiture

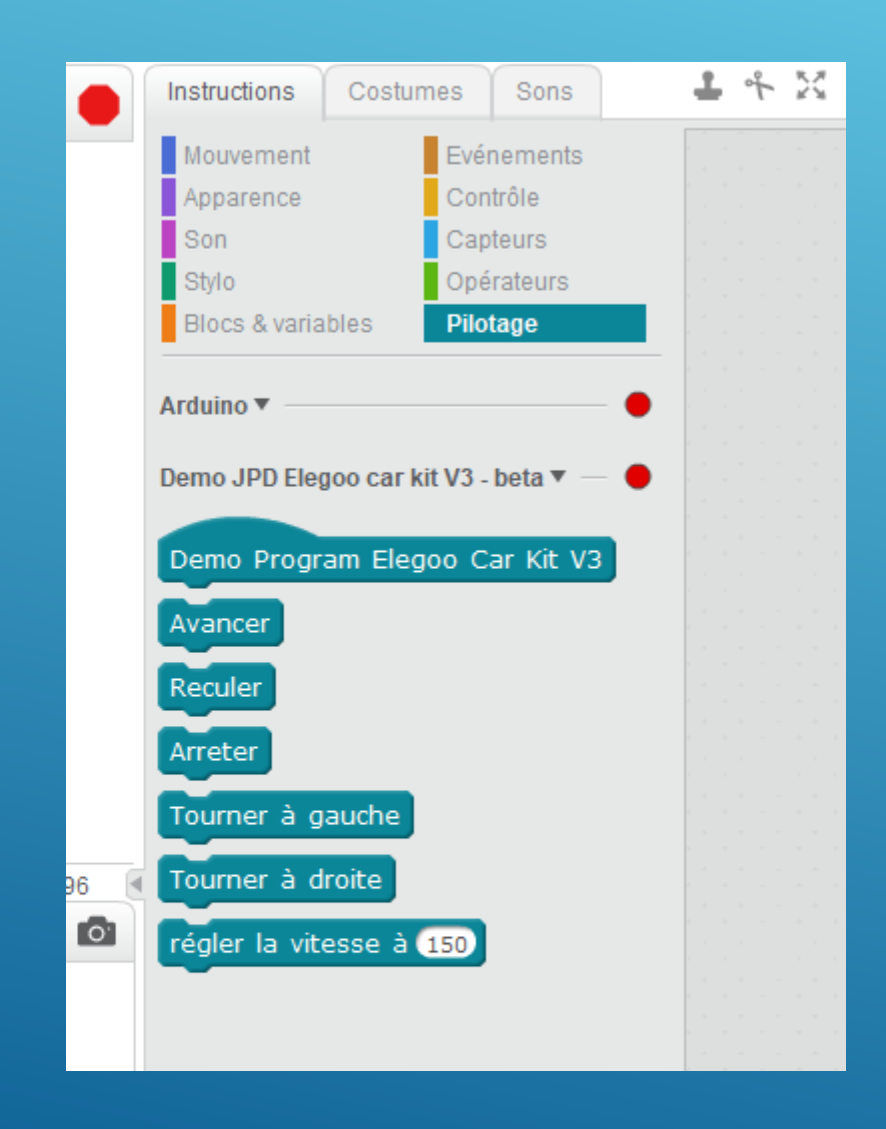

#### PRÉSENTATION DE L'EXTENSION

#### Instructions :

- $\triangleright$  Avancer fait avancer la voiture
- $\triangleright$  Reculer fait reculer la voiture
- Arreter la voiture s'arrête
- …
- Régler la vitesse à (valeur). La vitesse doit être comprise entre 0 et 255 !!!

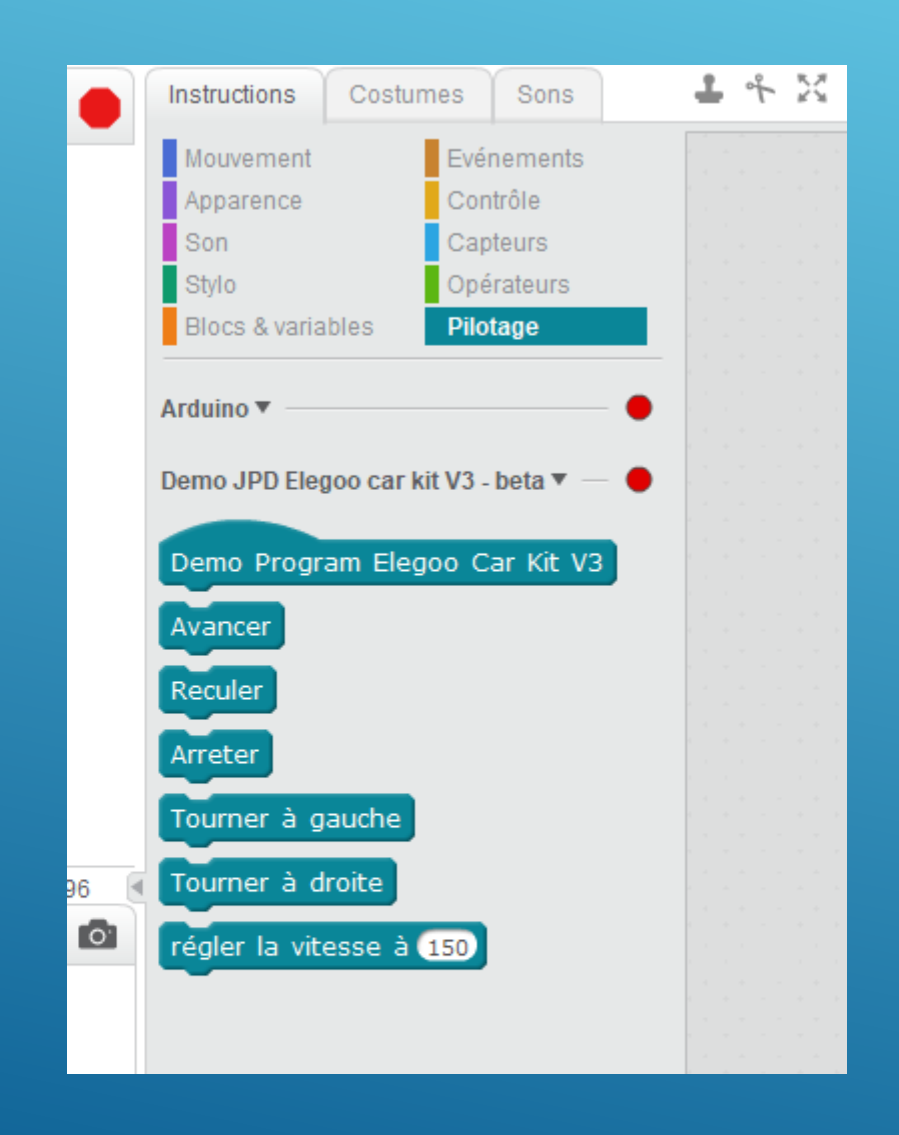

## QUELQUES RÈGLES

#### Quelques règles importantes :

- Il faut régler la vitesse de déplacement de la voiture avant de la faire bouger
- Les instructions de mouvement sont « permanentes ». C'est-à-dire que la voiture ne sait pas quand est-ce qu'elle doit arrêter d'avancer ou de reculer ou de tourner.
- Les instructions « contrôle » sont toujours utilisables et je dirai même recommandées...  $\mathsf{w}$

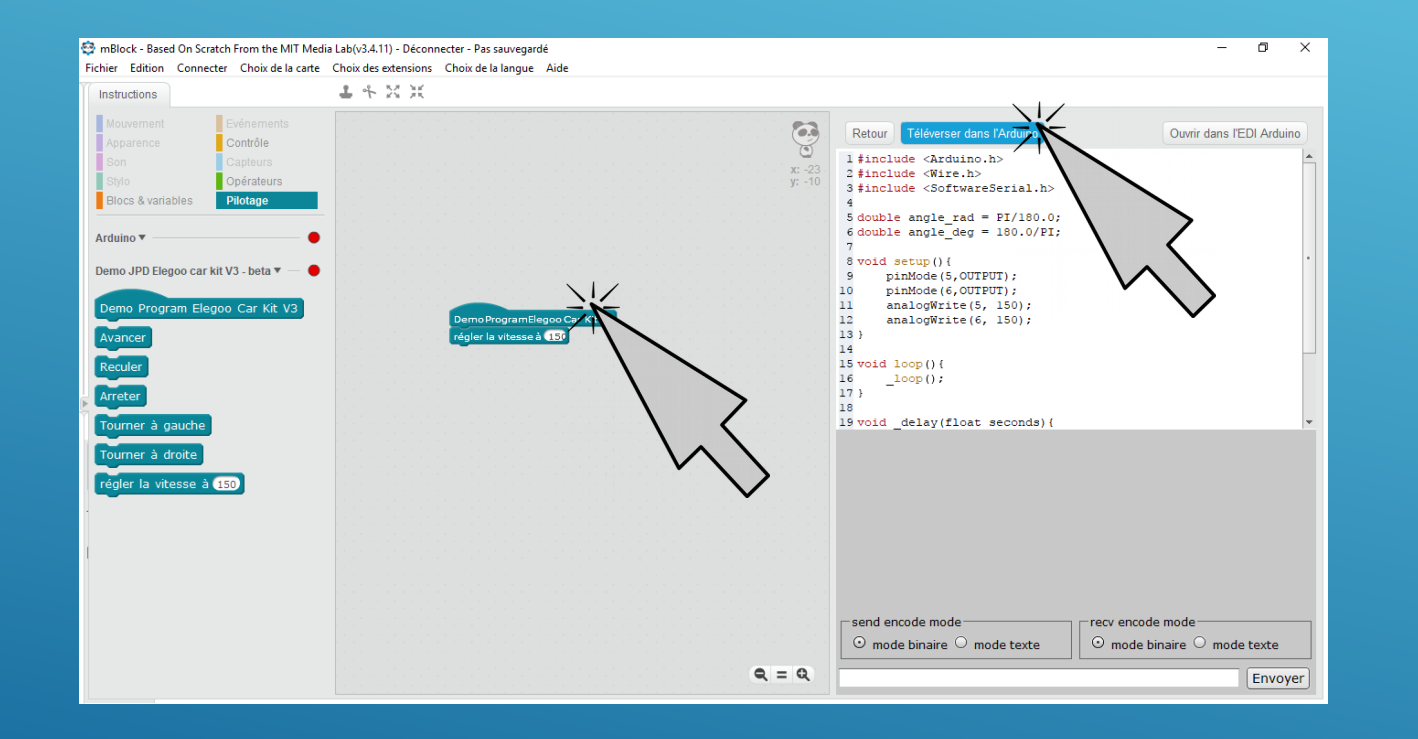

#### COMMENT TÉLÉVERSER LE PROGRAMME

- 1) Cliquer sur le premier bloc du programme pour ouvrir l'interface de téléversement
- 2) Cliquer sur « Téléverser »
- 3) Attendre la message « Téléversement fni ».

NOTE : Pensez à vérifer le port sur lequel est branché le câble USB de l'arduino… (menu « Connecter » / « Par port série » / … )

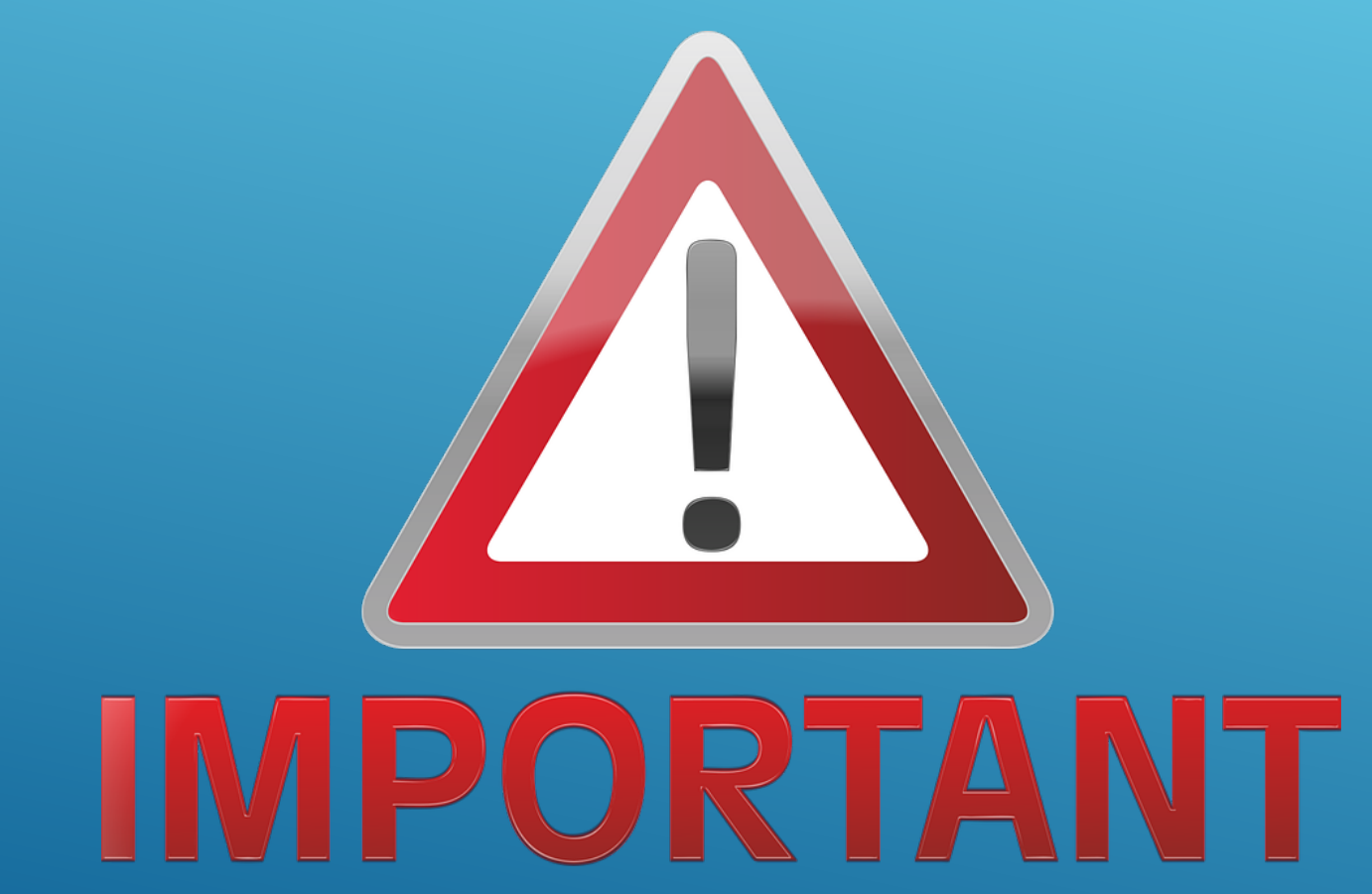

## QUELQUES RÈGLES

IMPORTANT : la batterie de la voiture doit être éteinte avant de téléverser le programme.

Sinon vous risquez de voir la voiture partir alors qu'elle est toujours connectée à l'ordinateur sur votre table…

Risque : endommager la voiture, le PC ou bien les deux… ;-)

#### EXERCICE 1

La voiture doit avancer pendant 1 seconde à la vitesse de « 150 » puis s'arrêter.

#### EXERCICE 2

La voiture doit avancer pendant 1 seconde à la vitesse de « 150 » puis faire demi-tour et s'arrêter.

#### EXERCICE 3

La voiture doit désormais suivre un parcours tracé au sol sans s'écarter du tracé. La voiture devra s'arrêter sur la ligne d'arrivée.